ФИО: Таныгин Максим Олегович<br>Должность: и о. лекана факультета фунламентальной и поис одной македоник М. РОССИИ Уникальный программный ключ:<br>65ab2aa0d384efe8480ec418BedHLbHQCLFOCYДарственное бюджетное образовательное учреждение высшего профессионального образования «Юго-Западный государственный университет» (ЮЗГУ) Документ подписан простой электронной подписью Информация о владельце: Должность: и.о. декана факультета фундаментальной и прикладной информатики Дата подписания: 21.09.2023 12:44:06 65ab2aa0d384efe8480e6a4c688eddbc475e411a

Кафедра программной инженерии

BEPASIAIO орежнор по учебной работе О.Г. Локтионова 2015 г.

# **РУЧНОЙ ВВОД ДАННЫХ В ТАБЛИЦЫ БАЗЫ ДАННЫХ**

Методические указания по выполнению лабораторной работы для студентов направления подготовки бакалавров 231000.62 «Программная инженерия» по дисциплине «Базы данных»

Курск 2015

УДК 004.65

Составители: В.Г. Белов, Т.М. Белова

#### Рецензент

### Кандидат технических наук, и. о. зав. кафедрой информационных систем и технологий ЮЗГУ *Т.И. Лапина*

**Ручной ввод данных в таблицы базы данных**: методические указания по выполнению лабораторной работы / Юго-Зап. гос. ун-т; сост.: В.Г. Белов, Т.М. Белова, - Курск, 2015. -21 с. ил. 23.

Изложена последовательность действий с системой JDeveloper при ручном вводе данных в таблицы базы данных при работе в СУБД Oracle.

Материал предназначен для студентов направления подготовки бакалавров 231000.62 «Программная инженерия», а также будет полезен студентам всех направлений подготовки, изучающим технологии разработки баз данных.

#### Текст печатается в авторской редакции

Подписано в печать Формат 60 х 84 1/16. Усл. печ. л. Уч.- изд. л. Тираж 50 экз. Заказ Бесплатно. Юго-Западный государственный университет. 305040, Курск, ул. 50 лет Октября, 94.

# Содержание

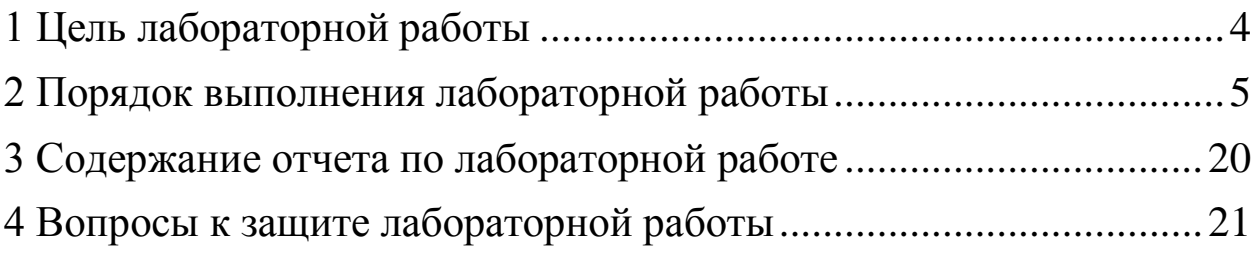

### <span id="page-3-0"></span>**1 Цель лабораторной работы**

Целью лабораторной работы является приобретение знаний умений и навыков для использования возможности ручного ввода данных в таблицы базы данных.

Данные компетенции требуются администратору, который ведет схему базы данных определенной предметной области, при исправлении ошибок пользователей.

## <span id="page-4-0"></span>**2 Порядок выполнения лабораторной работы**

1. Откройте навигатор базы данных (Database Navigator) и выберите соединение DEMOConn (рис. 1).

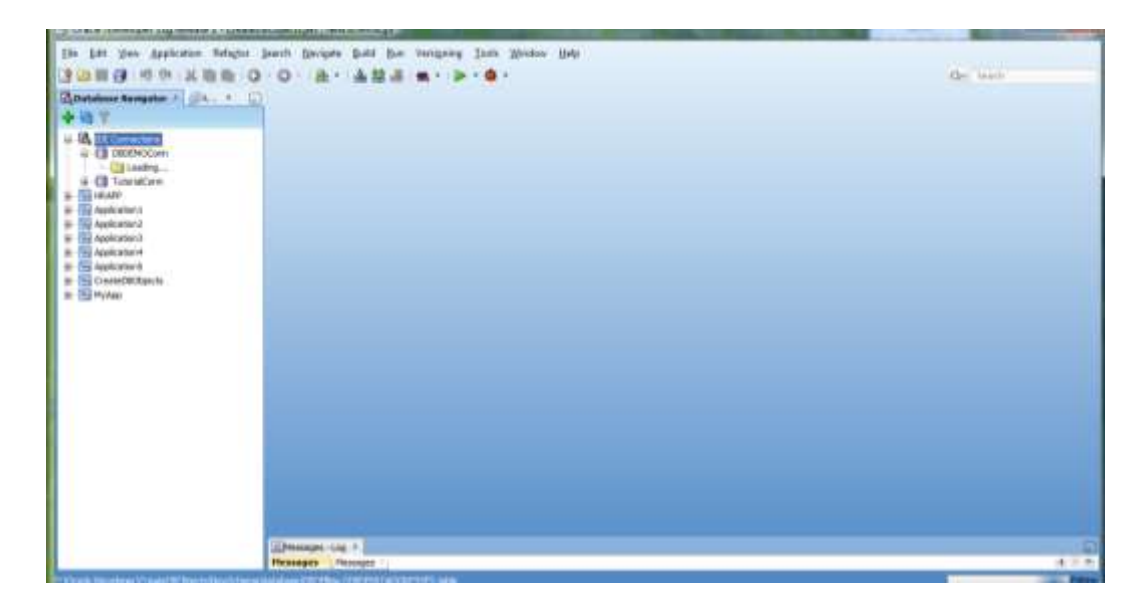

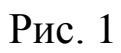

2. В появившейся структуре базы данных DBDEMO двойным кликом левой кнопки мыши раскройте узел Tables (рис. 2).

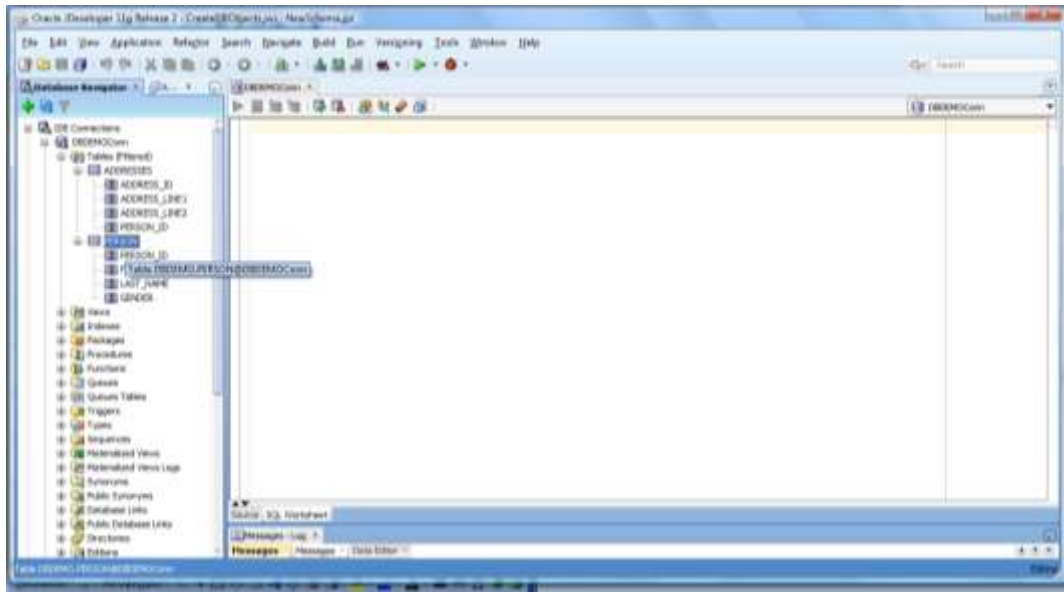

Рис. 2

3. Двойным кликом левой кнопки мыши откройте таблицу PERSON (рис. 3).

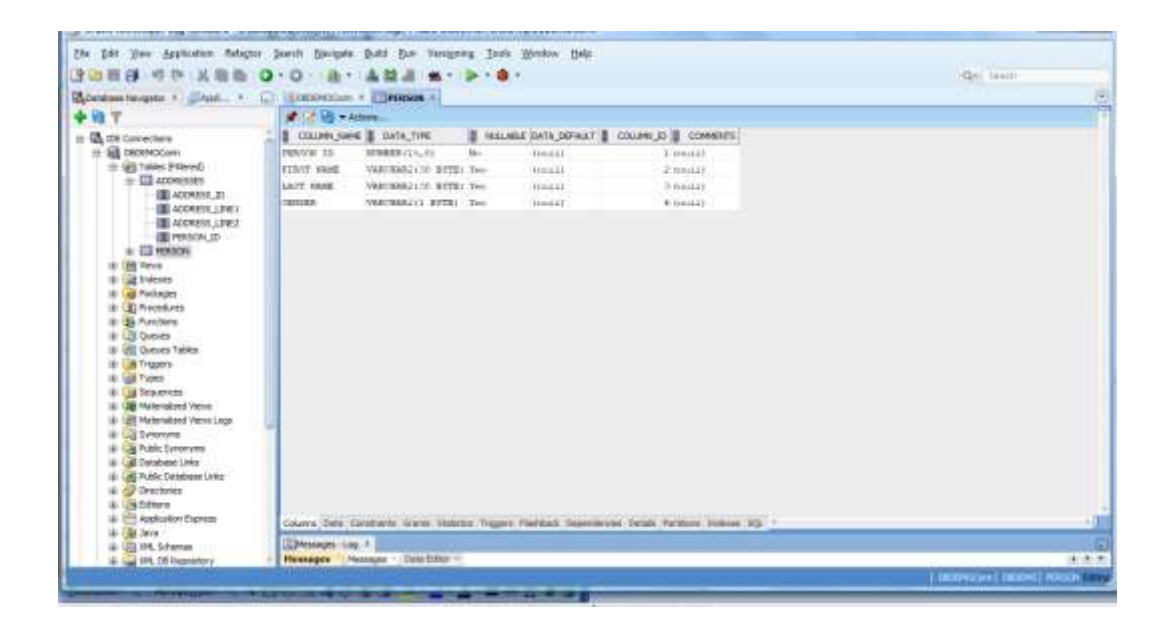

Рис. 3

4. Выберите в нижней части формы закладку Data (рис. 4).

| D Oack (Dealoper Stg felesse 3 - CenteC6Ogarts, as , NewScherage : Table DEOEWO PRISCH@OBDEMOCpre                                                                                                    |                                                                                                    |   |                                                                |                                                                                                    | <b>SUZZER SHOW PAR</b> |
|----------------------------------------------------------------------------------------------------|----------------------------------------------------------------------------------------------------|---|----------------------------------------------------------------|----------------------------------------------------------------------------------------------------|------------------------|
| Ele Lat they Applicates Relates Search Securies Build Bue Verspring Tools Writing Help<br>э<br>◎重日                                                                                                    | L. EUROSOLIN K. EUROOK A.                                                                                                    |   | . .                                                            |                                                                                                    | Sky leads<br>힖         |
| 当.マ                                                                                                    | # 2 Up waters                                                                                                    |   |                                                                |                                                                                                    |                        |
| Li MA 100 Connections<br><b>LA DIGENOCUM</b><br>ш<br>G (@ Tabler Prison)<br>- El Abbertoto<br>UD ADDRESS 20<br>THE ACCRESS LEWIS<br><b>US ACCHASS LINES</b><br><b>BE HIKKIN</b> (b)<br>+ 03 NYXIN<br>(M. news<br>all buleum.<br><b>BE PASADEL</b><br>City Procedures<br>÷<br>@ B. Functore<br><b>ALLIS Queses</b><br><b>U. U. Outset Tables</b><br>& Cal Tropers<br>4 Las Types<br><b>2 G Seasons</b><br>4-18 Meteriated Vene<br>4 USE Plate talted Views Legal<br>+ Ull Synanyste<br>4 US Adds Spoorums<br>4 Gil Excaves Lists<br>4 US Public Detabase Links | COLUMN NAME & DATA TYPE<br><b>FERNISH TEL</b><br><b>STREER LINE FO</b><br>FORTY SAME<br>VERTBARZ (10) BUTBY Ten-<br>LATT VANE<br>VARCRANZION WITH Two<br>canties<br>VARCANS211 ETTEL: Yes:<br>Anders Antonio article Perry<br><b>CONTRACTOR</b> | m | Health<br><b>Frediti</b><br><b>Busiel</b><br>HEELL<br>Manistra | NALANZ DATA DEFAULT & COURN ID & COMMERCI<br>1.00441<br>di francisti<br>T-Healah<br>4.09111<br><b>Schulzbertrachuler School</b> |                        |
| ili-Air Dractories<br>4 Oli Edney<br>IE-1775 Agglication Engineers<br>th: (28 28v9)<br>(3) IN Steven<br>÷<br>Las DR. DE Reportory<br>œ.                                                                                                    | Day)<br>EDMIANA CALL<br>Henveges Henniges (This Editor -                                                                                                    |   |                                                                | Column Data Constraints Grants Statistic Tiegers Platfords Departments Datable Partitions DOC -                                 | $+1$<br>$+11 -$        |

Рис. 4

5. В верхней части формы кликните иконку Insert Row (вставить строку) (рис. 5-6).

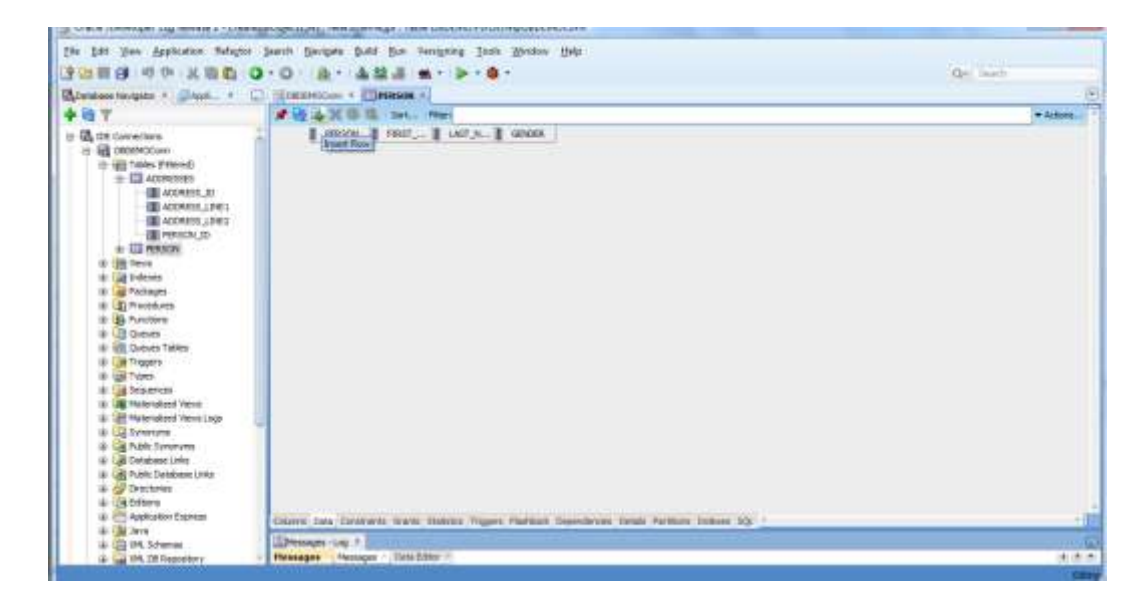

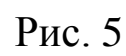

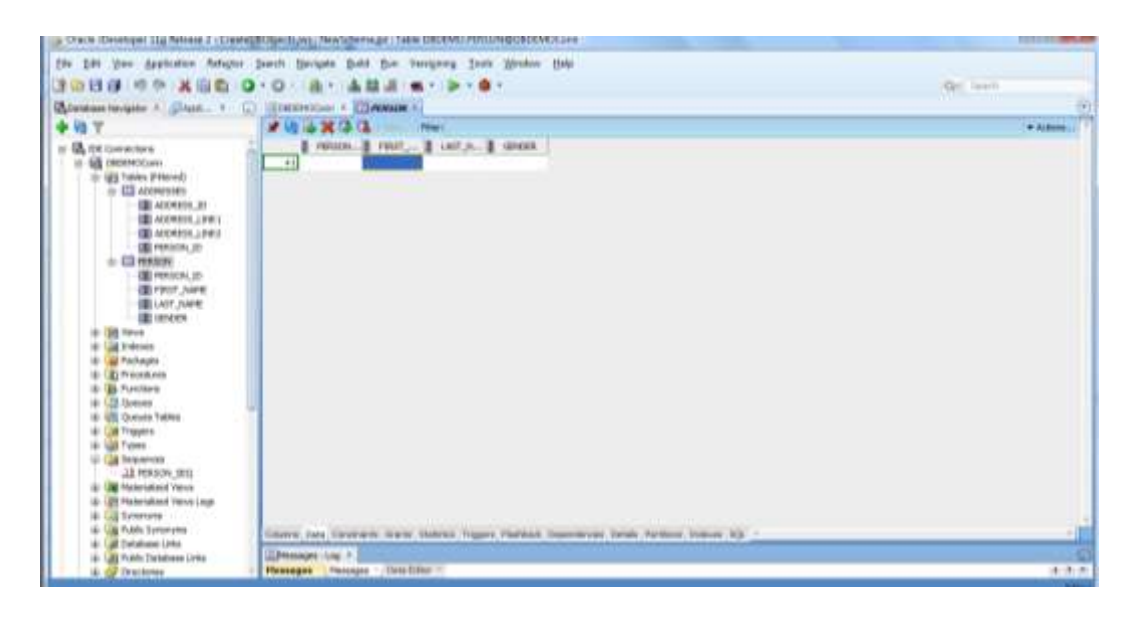

Рис. 6

6. Дважды кликните в поле имени (Firstname) и введите имя Иван. Кликните ОК (рис. 7-8).

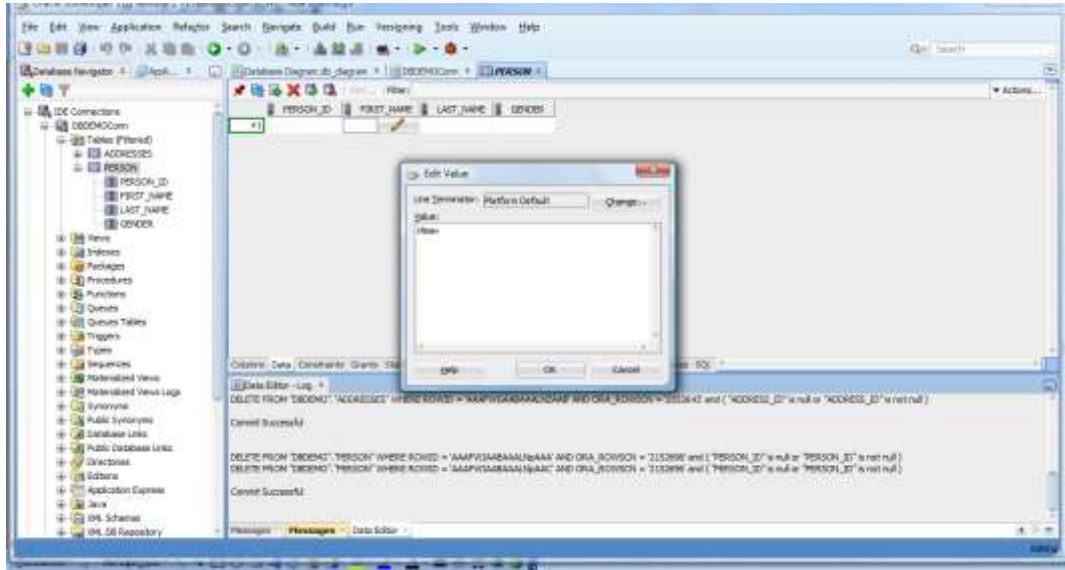

Рис. 7

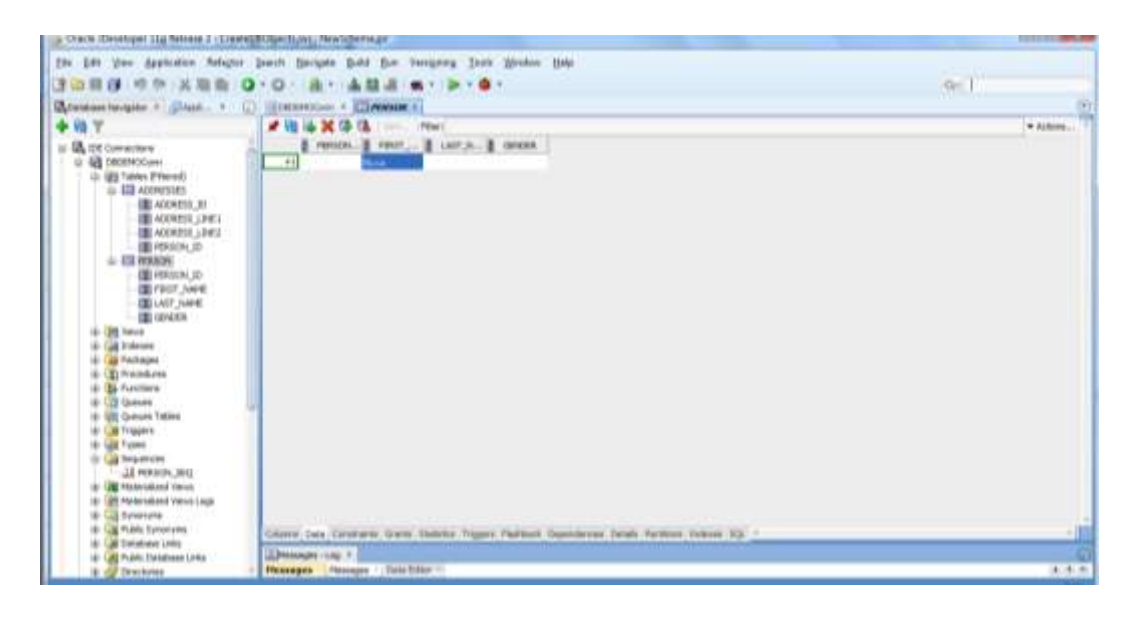

Рис. 8

7. Подобным образом введите в таблицу строки согласно рисунку 9. При этом данные в поле PERSON\_ID вводить не надо, так как они автоматических будут вводится из последовательности, связанной с этим полем. Зафиксируйте введенные данные кликнув иконку Commit Change (рис. 9).

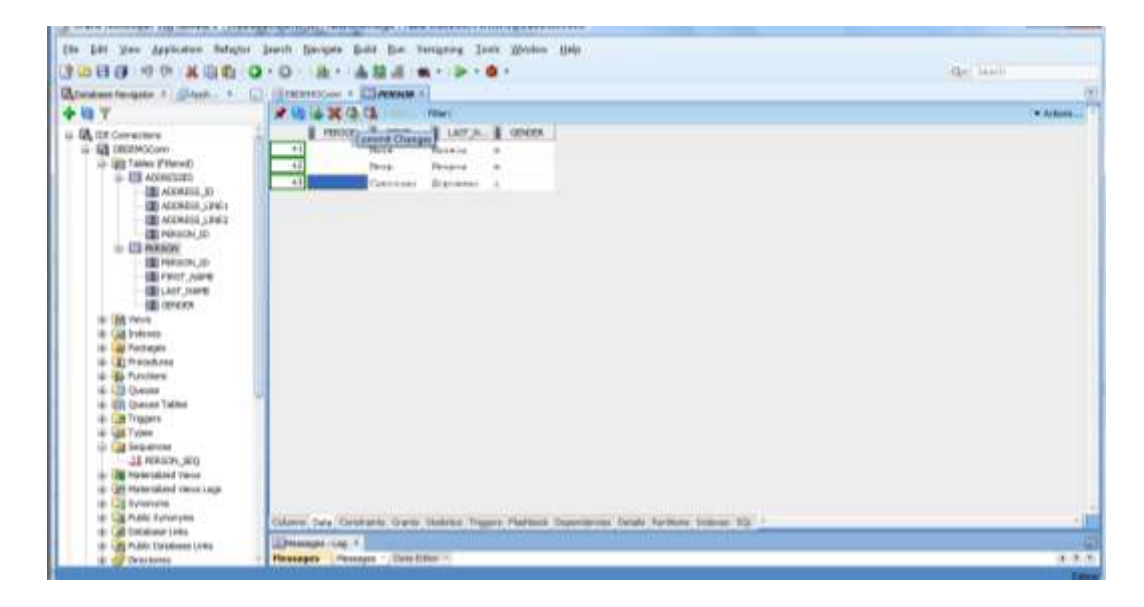

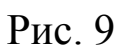

8. Проанализируйте и запомните команды SQL, появившиеся в закладке Data Editor – Log, при помощи которых были добавлены строки в таблицу PERSON. Значения в поле PERSON\_ID могут отличаться от представленных на рисунке, так как они формируются автоматически (рис. 10).

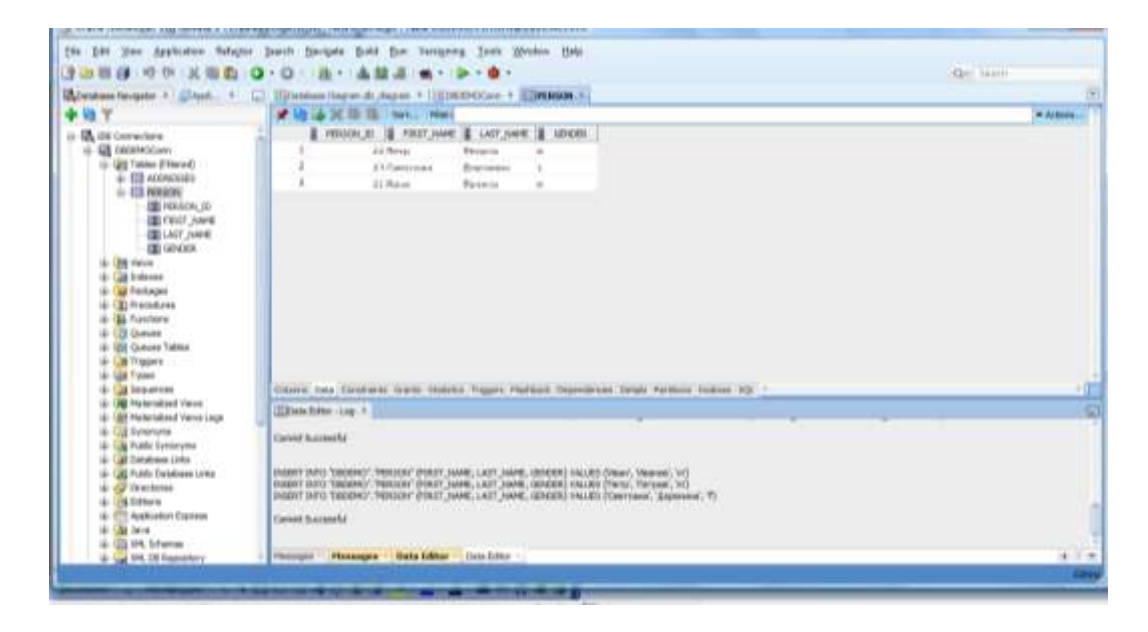

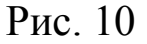

9. Подобным образом, открыв таблицу ADDRESSES, попытайтесь ввести в нее строку, представленную на рисунке 11. В результате в закладке Data Editor – Log появится сообщение о нарушении ссылочной целостности, так как в таблице PERSON, которая является родительской по отношению к таблице ADDRESSES в столбце PERSON\_ID нет значения равного трем (рис. 10-11). Если в вашей таблице будут другие значения, то подберите их так, чтобы возникла подобная ситуация.

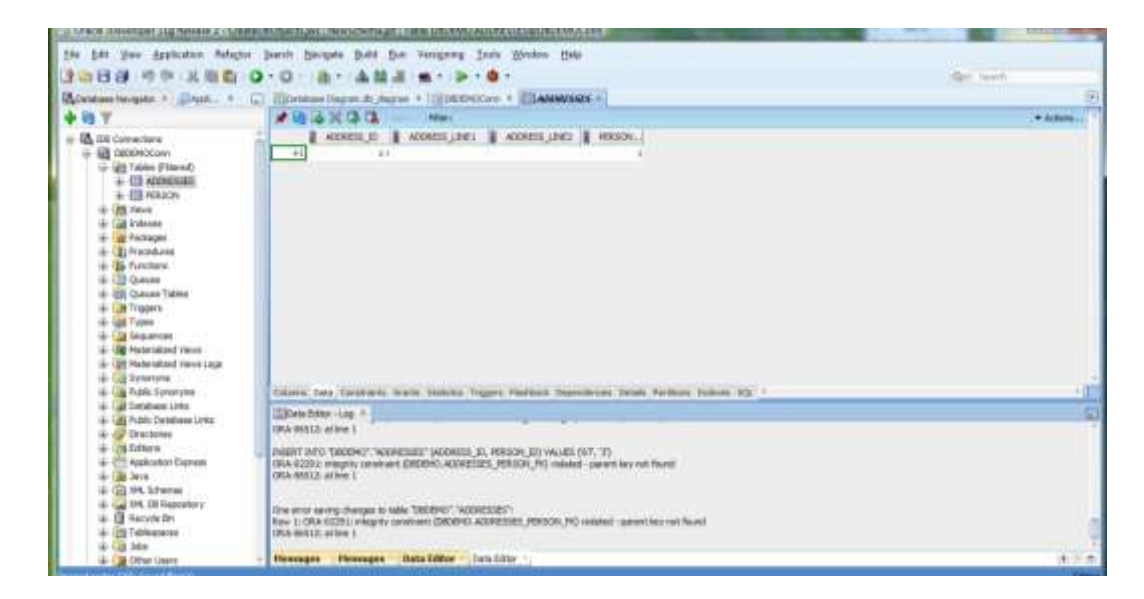

Рис. 11

10. Измените значение в поле PERSON\_ID в таблице ADDRESSES так, чтобы его значение совпадало с тем, которое имеет Светлана Доронина в таблице PERSON. Снова попробуйте вставить новую запись в таблицу ADDRESSES (рис. 12–14).

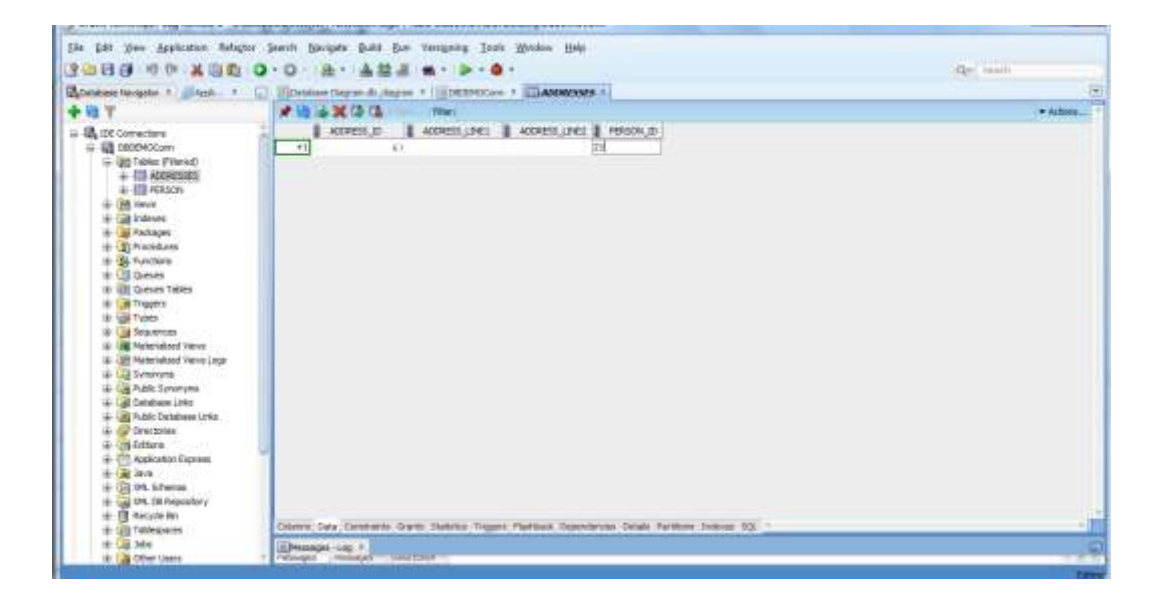

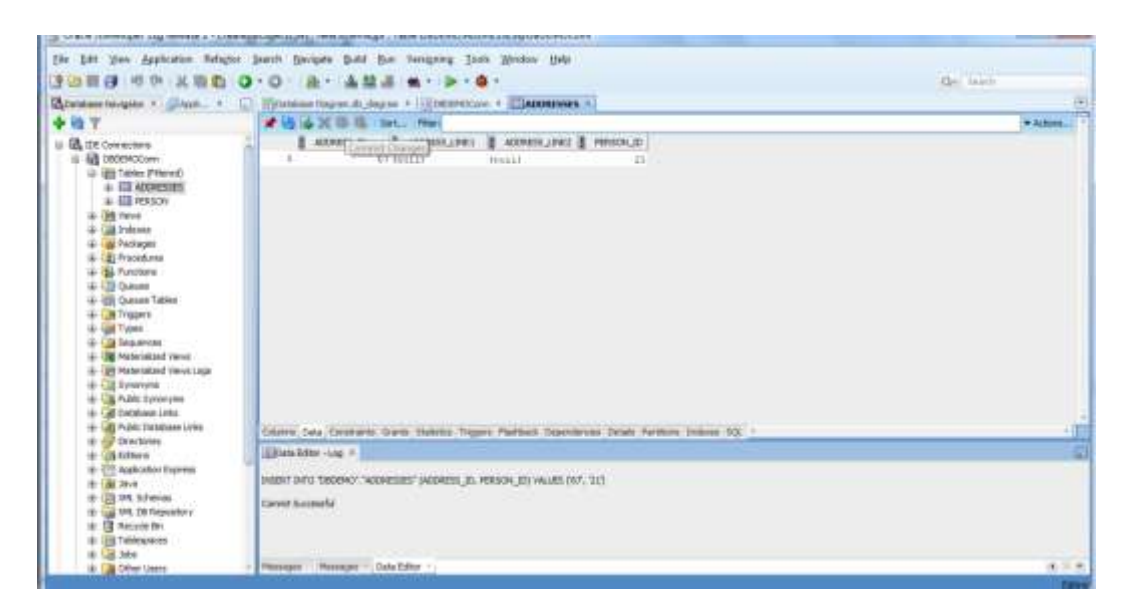

Рис. 13

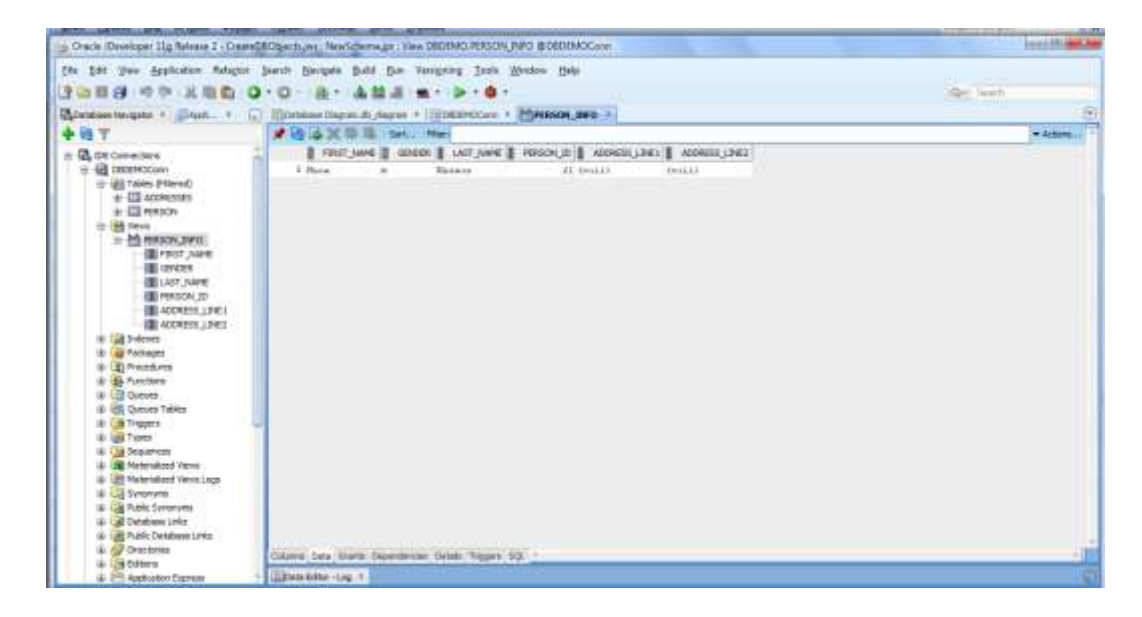

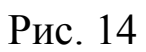

11. Добавьте еще одну запись с PERSON\_ID соответствующим Ивану Иванову (рис. 15). Откройте представление PERSON\_INFO. Проанализируйте полученный результат (рис. 16)

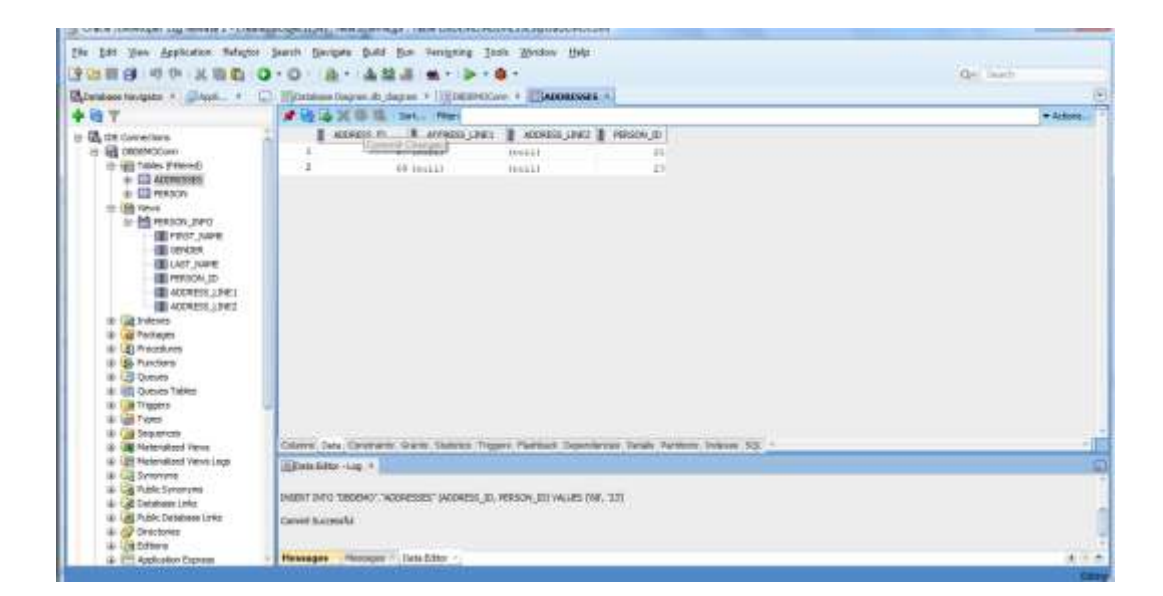

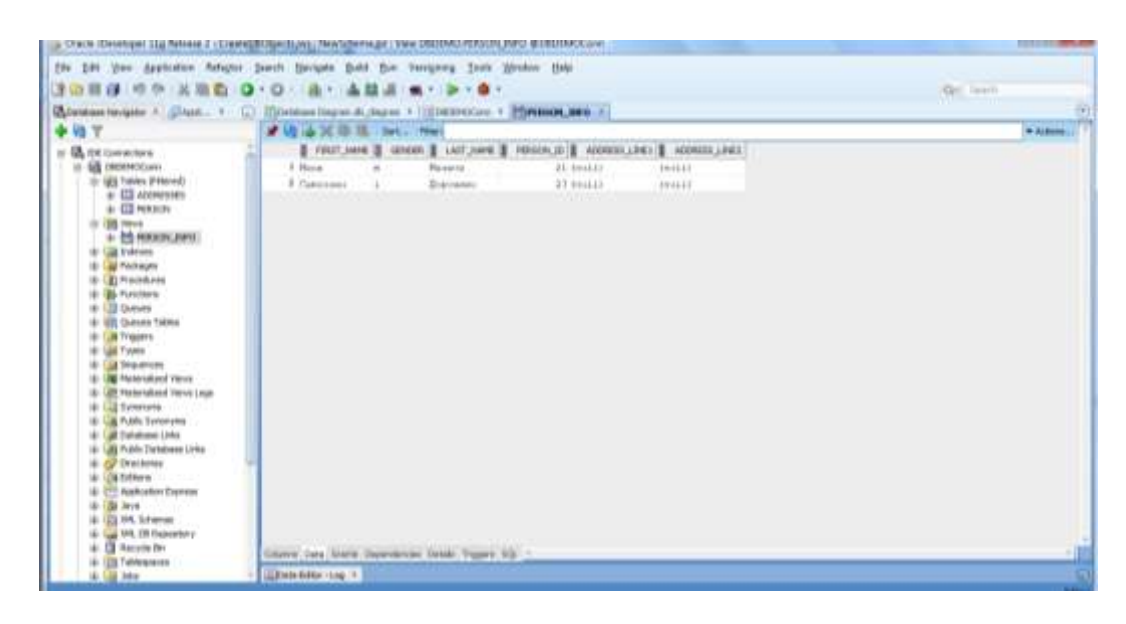

Рис. 16

12. Добавьте еще одну запись с PERSON\_ID соответствующим Петру Петрову (рис. 17). Откройте представление PERSON\_INFO. Сравните полученный результат с результатом на рисунке 16.

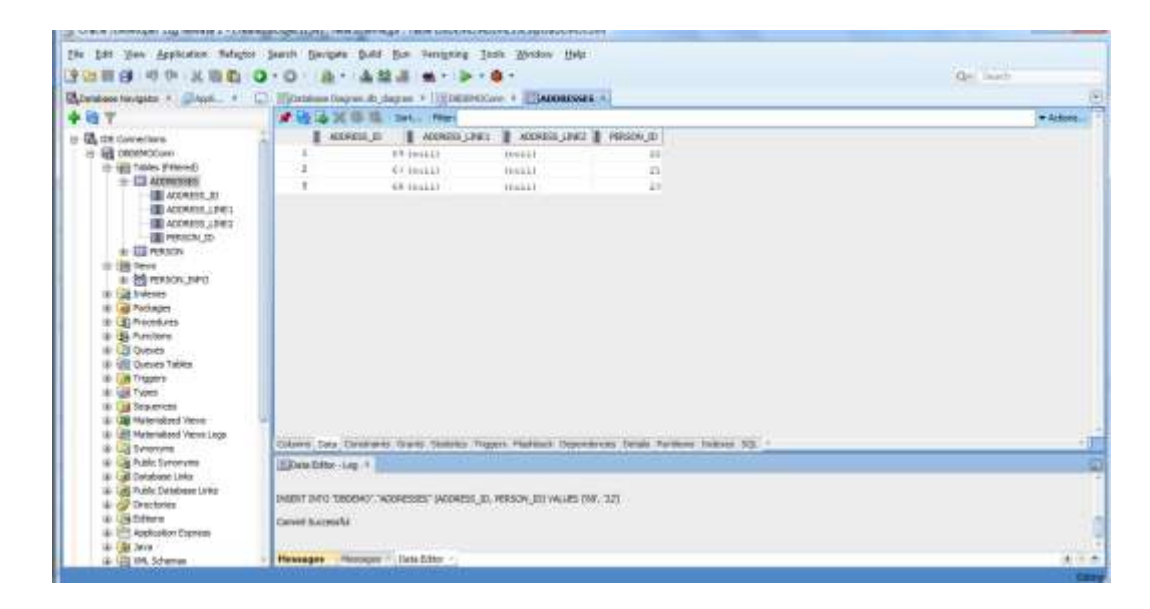

Рис. 17

13. Удалите запись с ADDRESS\_ID = 68 из таблицы ADDRESSES, которая не является родительской ни для одной из таблиц базы данных (рис. 18-19). Результат будет успешный.

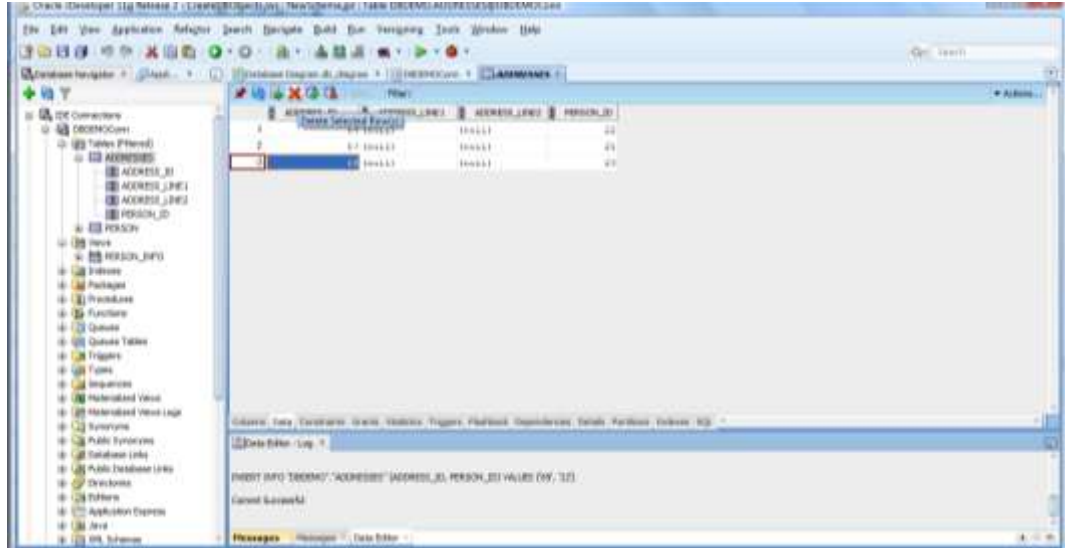

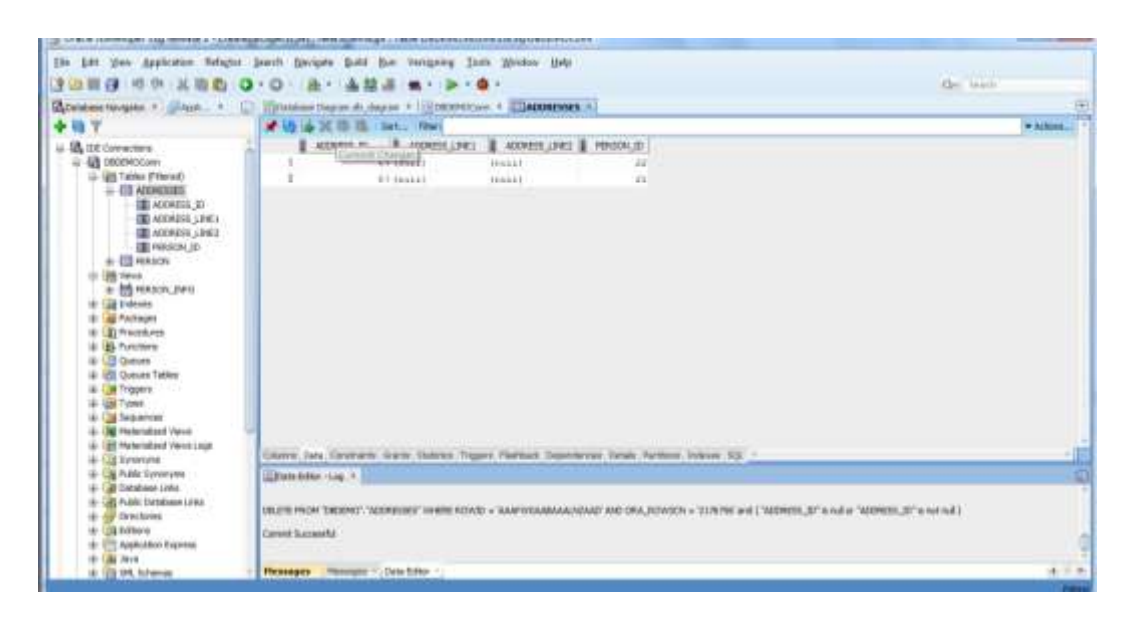

Рис. 19

14. Попробуйте удалить запись об Светлане Дорониной из таблицы PERSON, которая является родительской для таблицы ADDRESSES (рис. 20-21). Результат будет успешным, так как в дочерней таблице ADDRESSES уже нет записи с PERSON\_ID, принадлежащим Светлане Дорониной. Она была перед этим удалена.

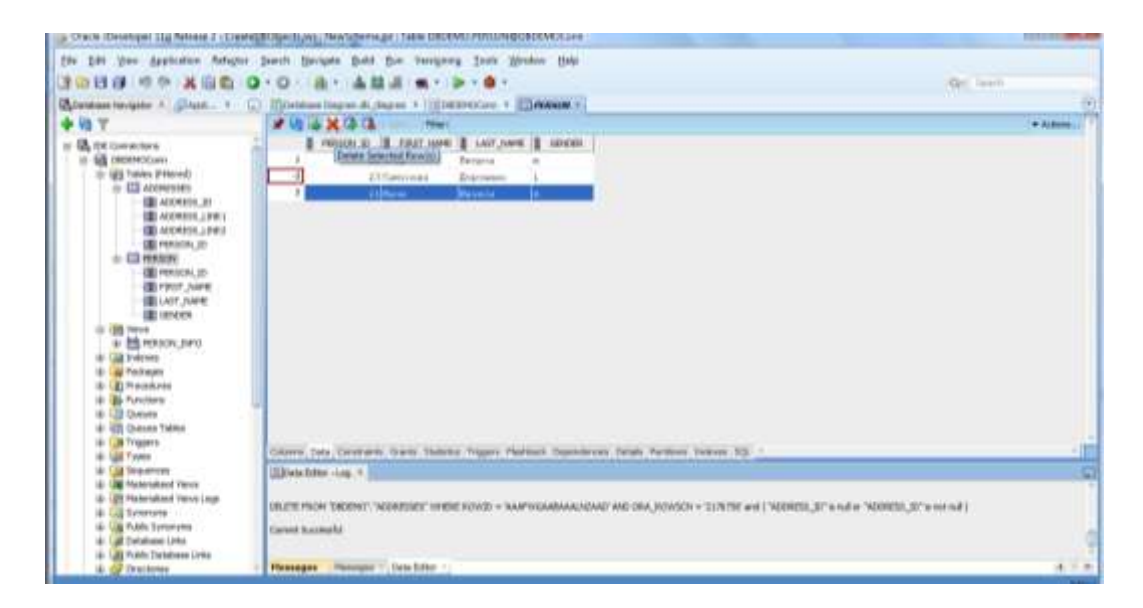

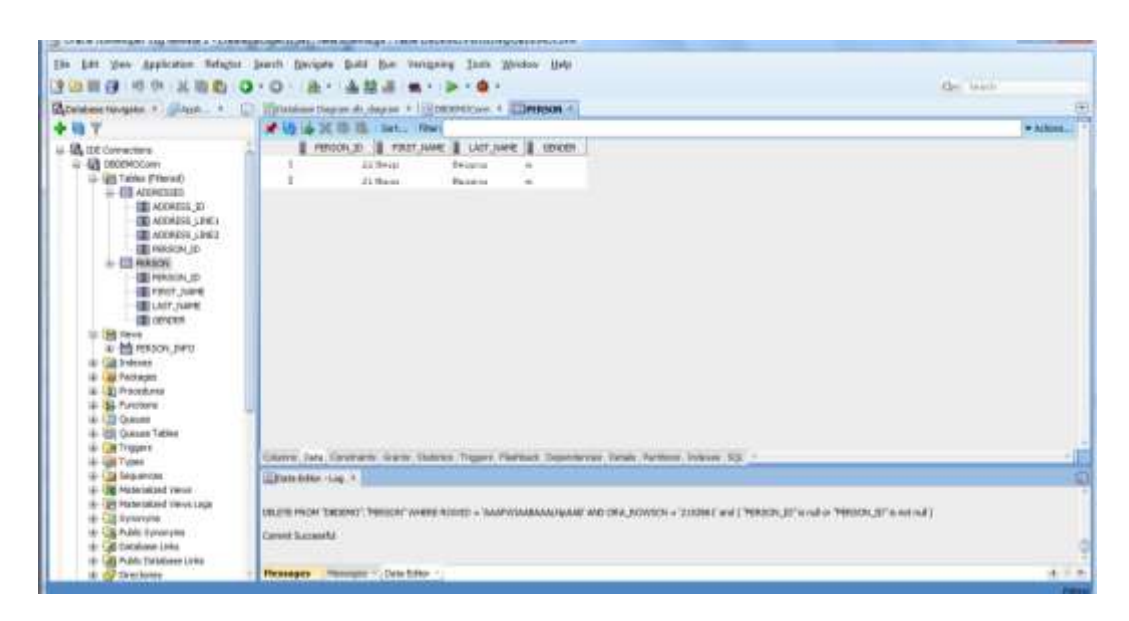

Рис. 21

15. Попробуйте удалить запись об Иване Иванове из таблицы PERSON, которая является родительской для таблицы ADDRESSES (рис. 22-23). В результате появиться сообщение о нарушении ссылочной целостности, так как в дочерней таблице ADDRESSES есть запись с PERSON\_ID, принадлежащим Ивану Иванову.

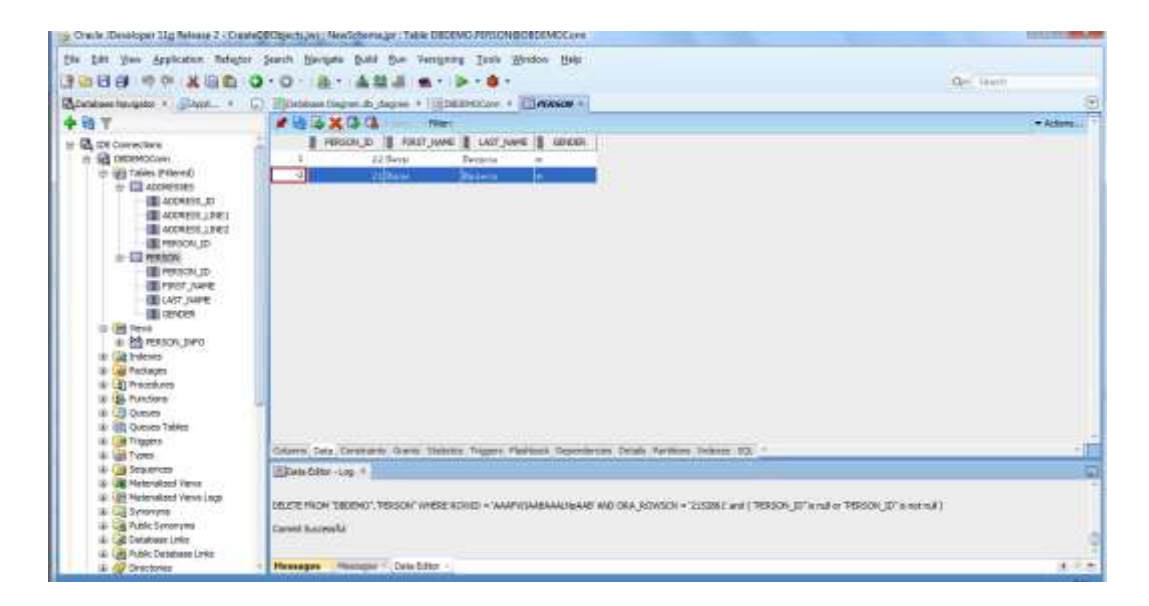

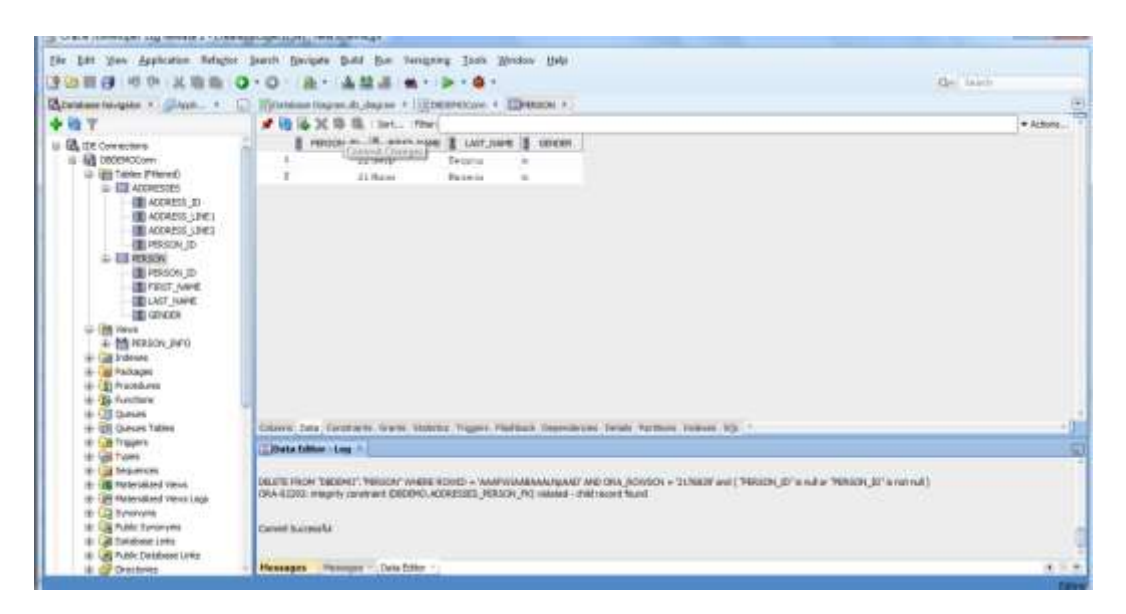

Рис. 23

# <span id="page-19-0"></span>**3 Содержание отчета по лабораторной работе**

В сводный отчет по лабораторным работам в качестве одного из разделов или подразделов включаются скриншоты, показывающие ручное внесение данных в реальную базу данных при выполнении индивидуального задания.

#### <span id="page-20-0"></span>**4 Вопросы к защите лабораторной работы**

1. Можно ли осуществить ввод нескольких записей перед сохранением изменений?

3. В каком случае действительно произойдет ввод данных после фиксации изменений?

2. Какие из таблиц нужно заполнять данными в первую очередь?

3. В каком случае можно из таблицы, которая является дочерней по отношению к одной таблице и родительской по отношению к другой, удалить запись?

4. Для чего нужна операция Rollback? Покажите на реальном примере в Jdeveloper как ей пользоваться?

5. Как удалить не только все записи из таблицы, но и саму таблицу из реальной базы данных? Что при этом произойдет со схемой базы данных, соответствующей реальной базе данных?

6. Каким образом можно добавить новую таблицу в реальную базу данных?